## **Parents Web Enrollment Process**

All families are required to re-enroll ONLINE ONLY via RenWeb for the 2013-2014 school **year. You will be able to provide all of the information through Parentsweb, forgoing the customary multi document enrollment packet.** 

- **If you have already been using RenWeb and have a current log in password, please log in on www.renweb.com and follow the instructions in Step A.**
- **If you have never used Renweb before, proceed to Step B.**

## **STEP A (Registered parents)**

- Log in as normal -*District Code WLCS-CA, your email as username and password. Click forgot password if you don't remember.*
- Go to the **School Information** home page of ParentsWeb.
- Click on the **Family Information** button.
- Select **Enrollment/Reenrollment** from the drop down menu on left.
- Select each child you wish to re-enroll and follow the self directed process by selecting next after each page. *If you have more than one child, you will need to enter information for each child separately.*

**STEP B (Non registered parents)** Here's how to access our easy-to-use **ParentsWeb**:

- Open a web browser and go to www.renweb.com and click **Logins** @ top right.
- Click drop down for **ParentsWeb Login**.
- Click **Create New ParentsWeb Account**.
- Type your school's **District Code WLCS-CA**
- Type your **EMAIL ADDRESS** and Click **Create Account**
- **An email from Renweb will be sent to you that looks like this. BE SURE TO CHECK YOUR SPAM FOLDER IF YOU DO NOT GET AN EMAIL IN 5 MINUTES. If it gives you an error on the email address, then you must contact the school to make sure they have the correct one on file.**

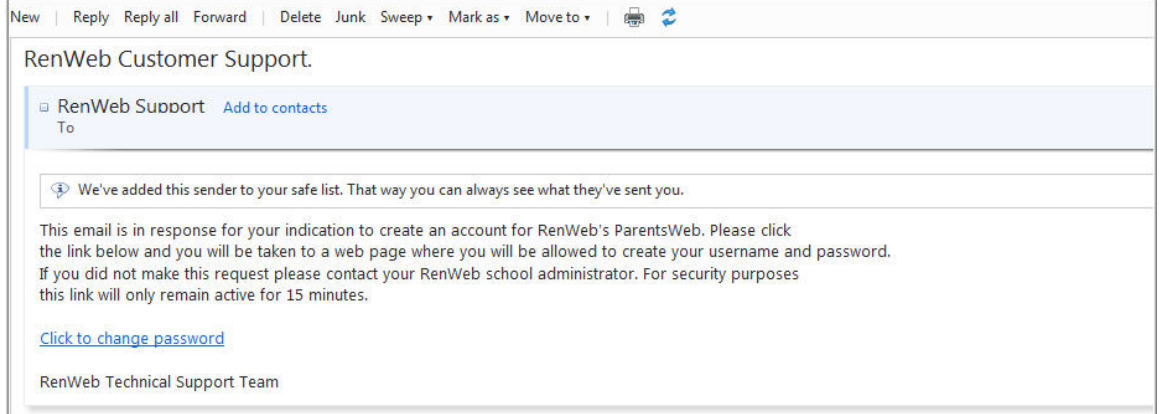

 Once you receive the email, Click the **Click to change password** link. This link is only valid for 30 minutes.

You should now be logged in to the School Information home page of ParentsWeb. Then follow the instructions in **Step A** above to re-enroll.

If you have any problems, please email **eileens@wateroflifecs.org**.